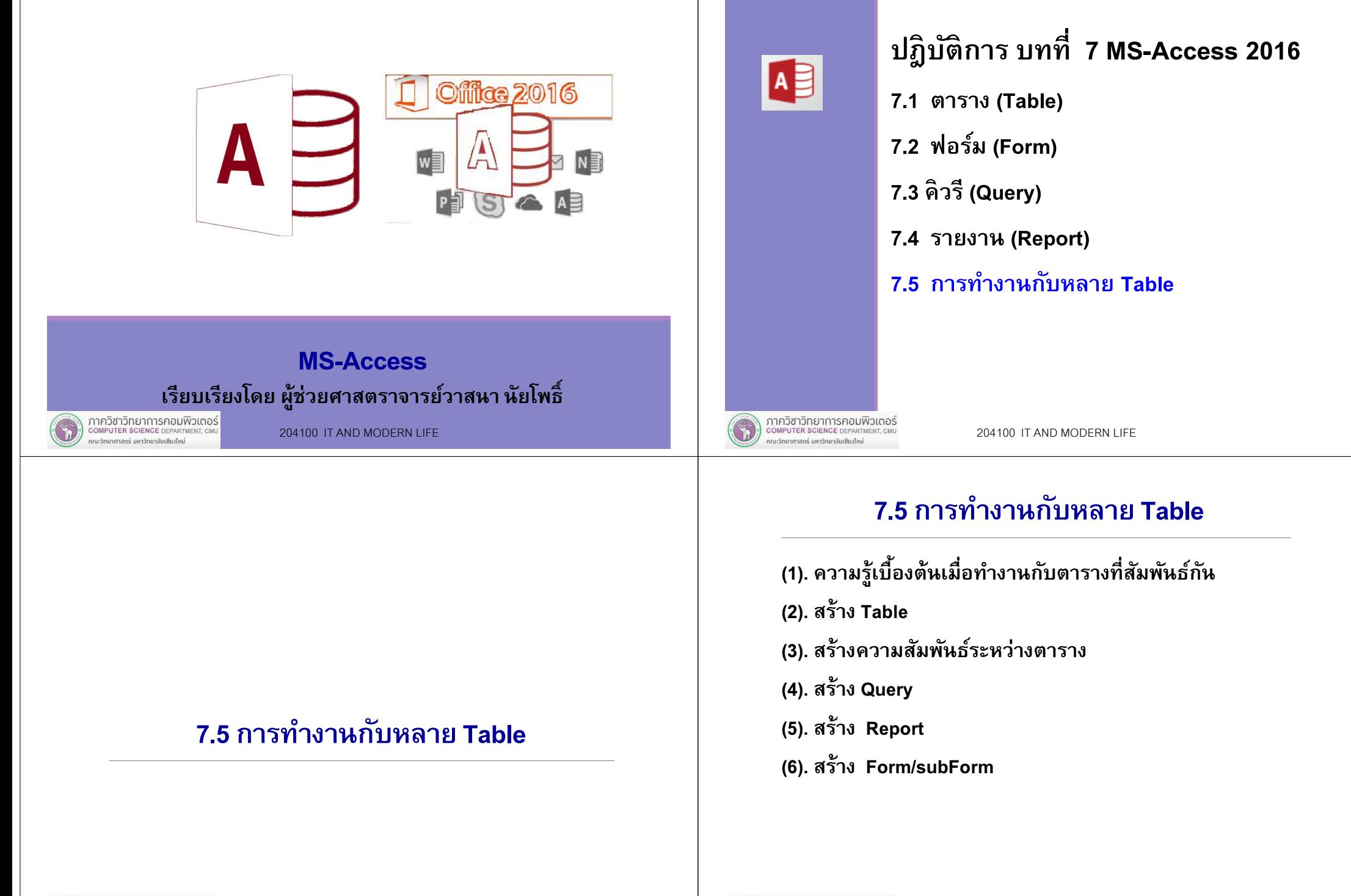

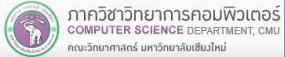

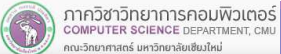

# (1). ความรู้เบื้องต้นเมื่อทำงานกับตารางที่สัมพันธ์กัน

#### คีย์หลัก (Primary key)

 ค่าทีไม่ซําในการอ้างถึงข้อมูล ใช้แยกความแตกต่างของข้อมูลการเลือกคีย์หลักสามารถเลือกได้จาก Record ทีไม่ซําในตาราง

#### ความสัมพันธ์ (Relationship) ความเกียวข้องของข้อมูลทีเก็บในตาราง

#### คีย์นอก (Foreign key)

 เป็นตัวทีใช้สร้างการเชือมต่อระหว่างความสัมพันธ์ การเปลียนแปลงค่าของคีย์นอกจะต้องอาศัยความระมัดระวังเป็ นอย่างมาก เนืองจากจะ มีผลกระทบโดยตรงต่อข้อมูลในความสัมพันธ์อืนทีมีการอ้างอิงถึงคีย์นอกตัวนี จึงมีกฏและเงือนไขทีบังคับใช้เพือทําให้ข้อมูลมีความถูกต้องอยู่เสมอ

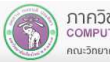

ภาควิชาวิทยาการคอมพิวเตอร์<br>computer science DEPARTMENT, CMU ายาศาสตร์ มหาวิทยาลัยเซียงใหม

204100 IT AND MODERN LIFE 5 204100 IT AND MODERN LIFE

## (2). สร้าง Table (ต่อ)

เริ่มต้นทำงานเพื่อสร้างตาราง Teacher ในฐานข้อมูล MyStudent

1. click ทีแถบ Create

2. click icon Table Design

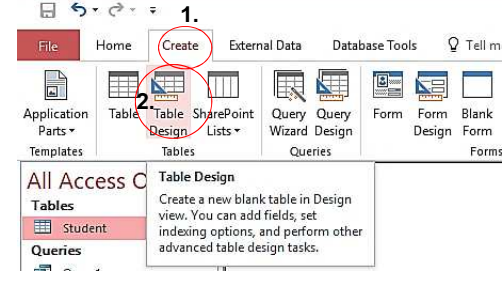

ปรากฏหน้าจอดังรูป

## (2). สร้าง Table

เรามี ฐานข้อมูล MyStudent และมี Table Student เราสนใจว่านักศึกษา มีอาจารย์ท่านใดเป็นอาจารย์ทีปรึกษาดังนันสร้าง Table เพิมอีก 1 Table คือ Table Teacher รายละเอียดข้อมูล Teacher ทีเราสนใจ เราสนใจ รหัสอาจารย์ ชืออาจารย์ ห้องพัก เบอร์โทรศัพท์ กําหนด ชือ Field และกําหนดชนิดข้อมูล (Data type) ได้ดังนีชื่อ Field ชนิดข้อมล ตัวอย่าง idTecher Short Text 4 1234 name Short Text 20 วาสนา นัยโพธ'ิ surname Short Text 20roomNo Short Text 6 CSB109tel Short Text 10 053123456

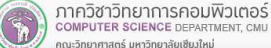

204100 IT AND MODERN LIFE 6

### (2). สร้าง Table (ต่อ)

จะได้หน้าจอเพือให้เรากําหนด field ตามทีออกแบบดังนี

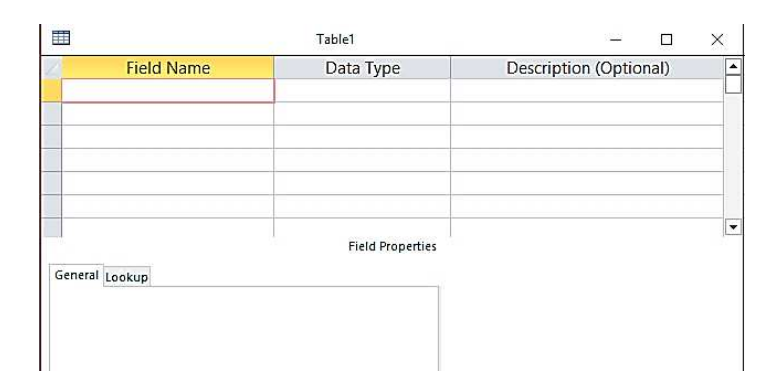

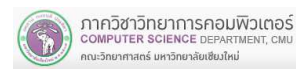

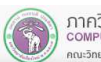

### (2). สร้าง Table (ต่อ)

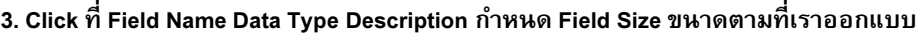

idTeacher Short Text 4 name Short Text 20surname Short Text 20roomNo Short Text 6tel Short Text 10

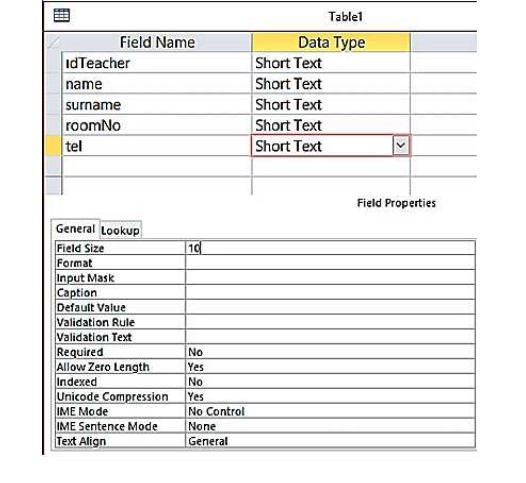

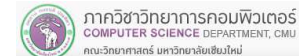

204100 IT AND MODERN LIFE 9

## (2). สร้าง Table (ต่อ)

#### ได้หน้าจอดังนี

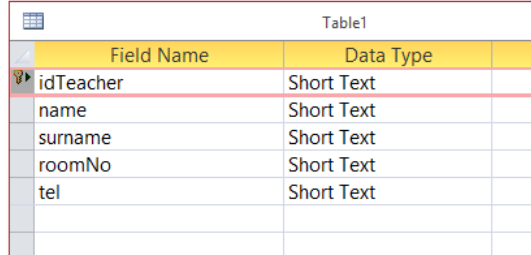

### (2). สร้าง Table (ต่อ)

4.สร้างคีย์หลัก ให้ตาราง Teacher กําหนดให้ Filed Name idTeacherเป็นคีย์หลักทําดังนี 4.1 click ทีชือ Field Name idTeacher 4.2 ที แถบ Design click ที icon Primary KeyPrimary Key 围 Table1 **Field Name** Data Type  $4.1 \blacksquare$ dTeacher Short Text name **Short Text** surname **Short Text** roomNo **Short Text** tel **Short Text** 4.2Create External Data Database Tools Desig T  $\frac{2}{5}$  Insert Rows T 5  $\equiv$ X Delete Rows View Primary Builder Test Validation Property Indexes

(2). สร้าง Table (ต่อ)

204100 IT AND MODERN LIFE

Sheet

Show/Hide

Fie

Modify Lookups

Rules

Tools

5. จัดเก็บตารางที่ออกแบบ click ปุ่ม save<br>จะปรากฏหน้าต่าง 5.1 ให้เราพิมพ์ชือ Table Save As  $\overline{\phantom{a}}$  ตัวอย่างเราใช้ชือตาราง Teacher**Table Name** Teacher 5.1Click OK $OK$ Cancel 5.2 ที่ navigation pane จะปรากฏตาราง Teacherได้หน้าจอดังรูปAll Access Ob...® « Tables  $\lambda$ Student **5.2** Teacher Queries  $\hat{\mathbf{z}}$ 

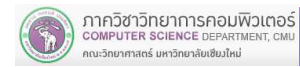

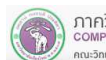

×,

Views

ภาควิชาวิทยาการคอมพิวเตอร์<br>computer science DEPARTMENT, CMU

คณะวิทยาศาสตร์ มหาวิทยาลัยเซียงใหม่

Key

同 Query1

10

 $\times$ 

### (2). สร้าง Table (ต่อ)

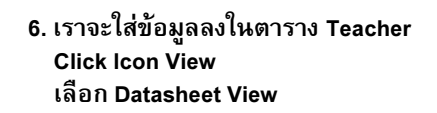

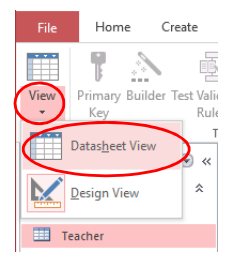

#### จะปรากฏหน้าจอให้เราใส่ข้อมูล Teacher

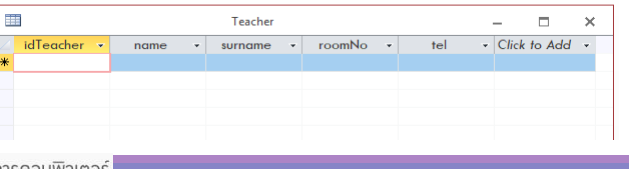

ภาควิชาวิทยาการคอมพิวเตอร์ COMPUTER SCIENCE DEPARTMENT, C ายาศาสตร์ มหาวิทยาลัยเซียงใหม

204100 IT AND MODERN LIFE 13

## (3). สร้างความสัมพันธ์ระหว่างตาราง

ข้อมูลทีเก็บในตารางมีความสัมพันธ์เกียวข้องกัน เป็นความสัมพันธ์ของข้อมูลทีเก็บในตาราง เช่น

- นักศึกษา วิชา -> นักศึกษาลงทะเบียนเรียนวิชาอะไรบ้าง

- Product Manufacturing -> โรงงานนีผลิตสินค้าอะไร

#### จากตัวอย่างทีเราศึกษา

 Teacher –อาจารย์ทีปรึกษา Student –นักศึกษาเรามี 2 ตาราง คือ

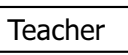

**Student** 

ความสัมพันธ์ทีเราพบคือ อาจารย์ทีปรึกษา ดูแลให้คําแนะนํา หลายคน นักศึกษาแต่ละคน มีอาจารย์ทีปรึกษาเพียง 1 ท่าน

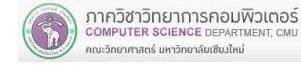

#### ตัวอย่างเราใส่ข้อมูลตัวอย่างสมมุติดังนี

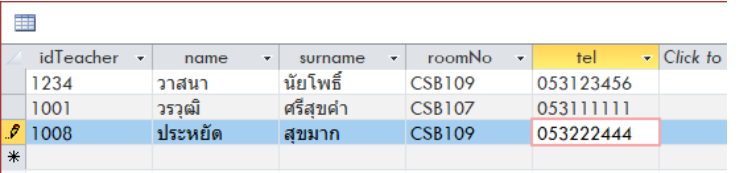

#### จากนัน click ปุ่ ม Save เพือจัดเก็บข้อมูล

ภาควิชาวิทยาการคอมพิวเตอร์<br>computer science DEPARTMENT, CMU .<br>นะวิทยาศาสตร์ มหาวิทยาลัยเซีย นั้นเ

204100 IT AND MODERN LIFE 14

### (3). สร้างความสัมพันธ์ระหว่างตาราง (ต่อ)

่ นั่นคือ เรามี 2 ตารางคือตาราง Student ตาราง Teacher

**Teacher** 

Student

และ 2 ตารางนี สัมพันธ์กัน

ดังนันเราจะสร้างความสัมพันธ์ เพือตอบคําถามว่า นักศึกษาคนนีมีใครเป็นอาจารย์ทีปรึกษาหรือ อาจารย์ทีปรึกษา มีนักศึกษาคนไหน บ้างทีต้องดูแล แนะนํา

วิธีคิด คือ เราทําด้วยมือ ก่อน แล้วจึงให้โปรแกรม MS-Access ทํา

เราทําดังนี ลากเส้นความสัมพันธ์ ระหว่างตาราง คือ วาด สัญลักษณ์ ความสัมพันธ์ และใส่ชื่อความสัมพันธ์ (advise) *Za*dvise กําหนดตัวเลขทีเข้าร่วมความสัมพันธ์ได้ผลดังนี

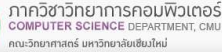

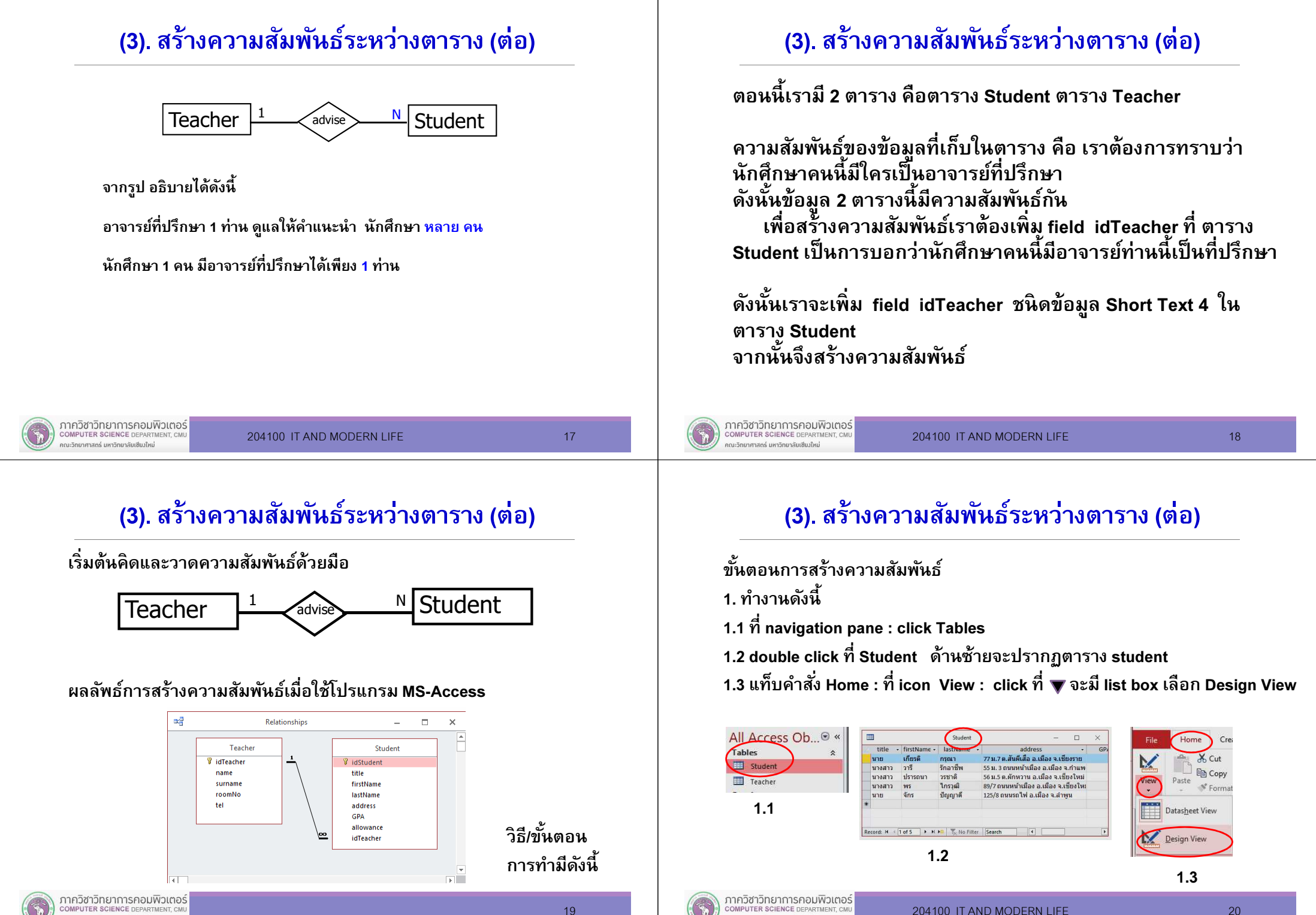

กณะวิทยาศาสตร์ มหาวิทยาลัยเซียงใหม่

นะวิทยาศาสตร์ มหาวิทยาลัยเซียงใหม่

### (3). สร้างความสัมพันธ์ระหว่างตาราง (ต่อ)

ึ่ จะปรากฏหน้าจอเพื่อให้เรา design table : เพิ่ม field idTeacher เรา เรียก Field นีว่า Foreign key

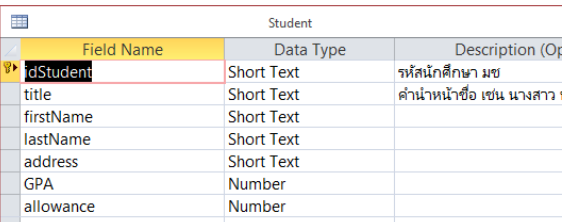

## (3). สร้างความสัมพันธ์ระหว่างตาราง (ต่อ)

Click ที Field Name ล่างสุด

พิมพ์ idTeacher Data Type Short Text Field Size 4 ดังรูป

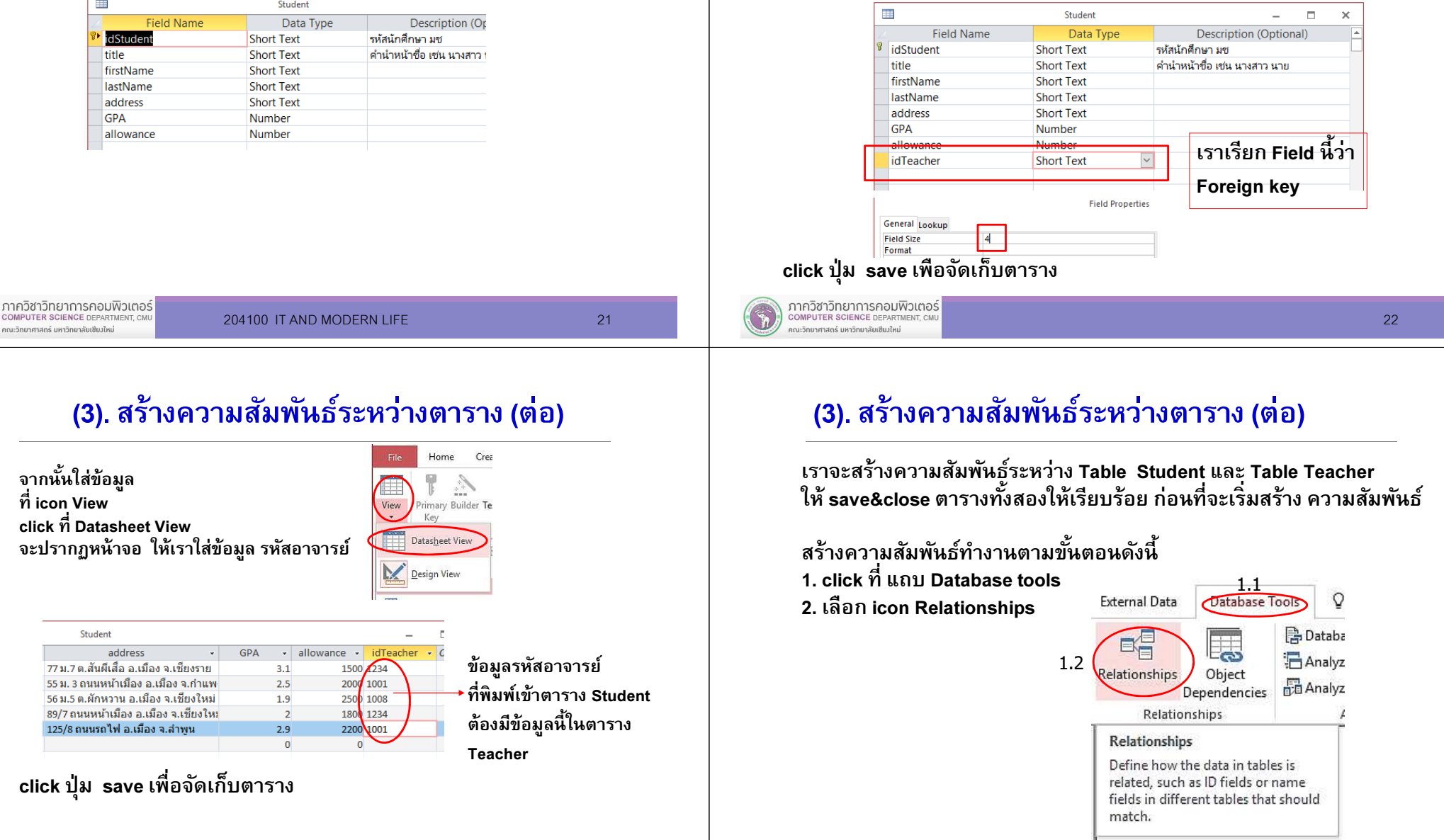

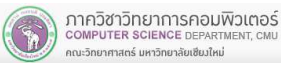

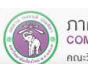

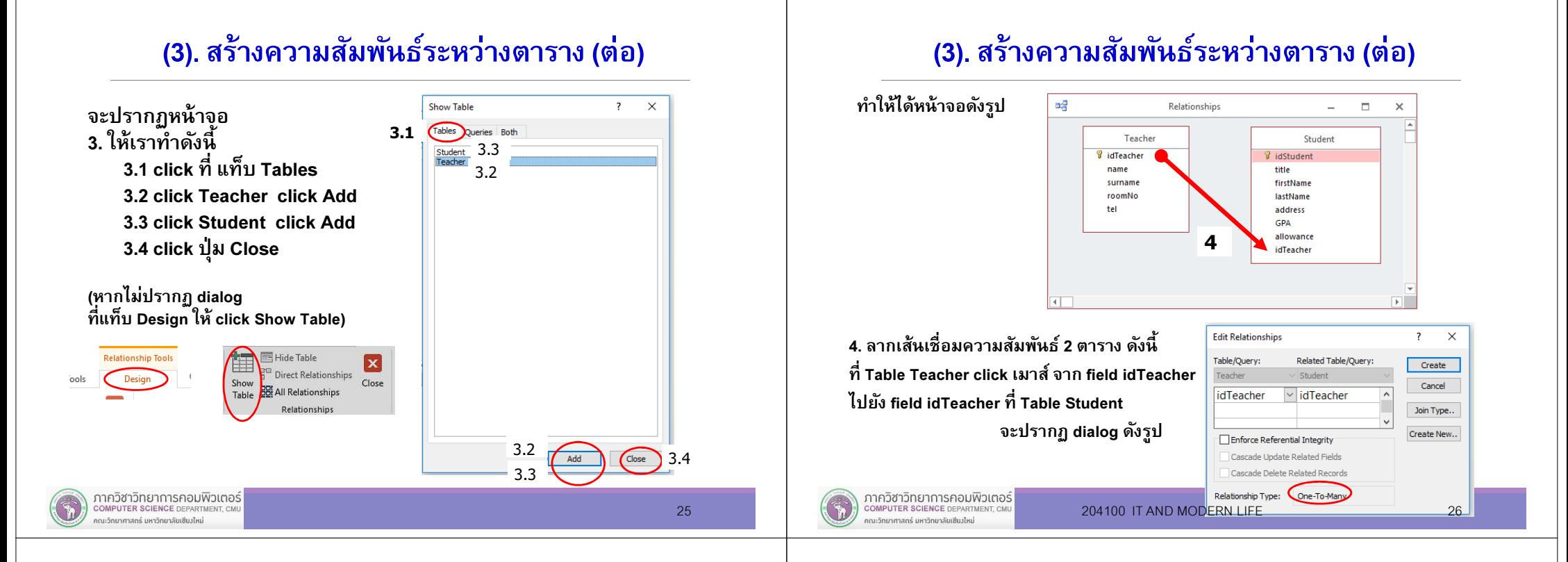

### (3). สร้างความสัมพันธ์ระหว่างตาราง (ต่อ)

5.ให้ click ดังนี

5.1

- <mark>click</mark> Enforce Referential Integrity เพื่อกำหนดให้มีการคงสภาพการอ้างอิง ความสัมพันธ์ระหว่างตาราง ซึงจะทําได้เมือตารางถูกสร้างจากฐานข้อมูลเดียวกัน
- click Cascade Update Related Fields หากเราเปลี่ยนแปลงข้อมูลในตารางแม่ (ด้านที่<br>เป็น 1) ตารางที่เป็นฝั่งลูก(ด้าน N) จะถูกเปลี่ยนแปลงด้วย
- click Cascade Delete Related Records เมือมีการ Delete ข้อมูลทีสัมพันธ์กัน หากเราลบเรคคอร์ดในตารางแม่ ตารางที่เป็นฝั่งลูก(ด้าน N) จะถู<sup>ึ</sup>กล<sub>ุ</sub>บด้วยด้วย แต่หาก เราไม่คลิก Microsoft access จะไม่ยอมให้มีการลบเกิดขึนเรคคอร์ดในตาราง แม่ ต้องลบเรคคอร์ดในตารางลูกทีเกียวข้องให้หมดก่อน จึงจะลบเรคอร์ดในตารางแม่ได้

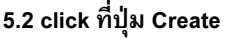

ภาควิชาวิทยาการคอมพิวเตอร์

COMPUTER SCIENCE DEPARTMENT. CI

.<br>เจ้าหน้าเหล็มเลือกกลับเลือบการที่คนไหน่

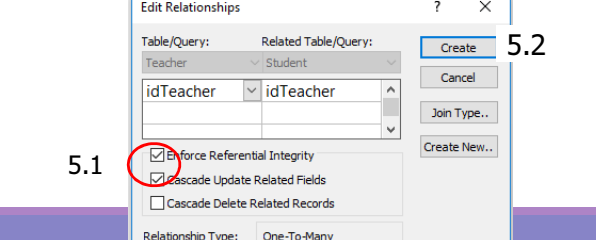

### (3). สร้างความสัมพันธ์ระหว่างตาราง (ต่อ)

่ จะปรากฏหน้าจอดังรูป บันทึกการสร้างความสัมพันธ์ คลิก ปุ่ม save

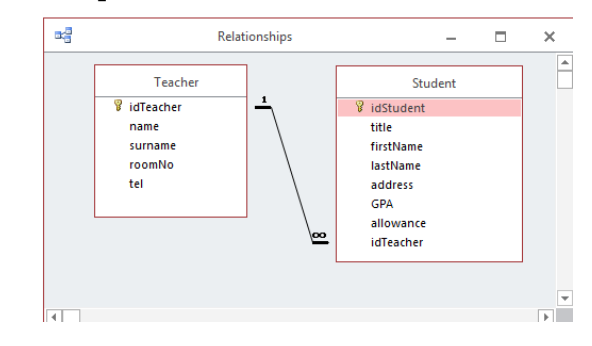

ความสัมพันธ์ของ Table Teacher และ Table Student จากความสัมพันธ์นีหมายความว่า

 อาจารย์ปรึกษา 1 ท่าน ดูแลแนะนํา นักศึกษา หลายคนนักศึกษา <sup>1</sup>คน มีอาจารย์ทีปรึกษาได้เพียง 1 ท่าน

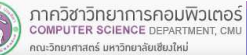

27

## (4). คิวรี (Query)

หากเราต้องการทราบว่า อาจารย์แต่ละท่านมีใครเป็นนักศึกษาในความดูแลบ้าง<br>เราจะสร้างคิวรี เพื่อหาคำตอบ มีขั้นตอนการทำงานดังนี้

- 1. เราทํางานอยู่ทีฐานข้อมูล MyStudent
- 2. เลือกการทํางานดังนี

ภาควิชาวิทยาการคอมพิวเตอร์

COMPUTER SCIENCE DEPARTMENT, CM าณะวิทยาศาสตร์ มหาวิทยาลัยเซียมใหม่

- 2.1 click แถบ Create
- 2.2 Click Query Design

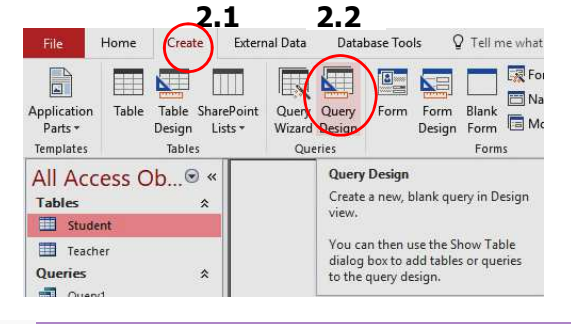

29

### (4). คิวรี (ต่อ)

3. จะปรากฏหน้าจอ Show Table 3.1 click ทีแถบ Tables 3.2 click Teacher click Add3.3 click Student click Add3.4 click Close

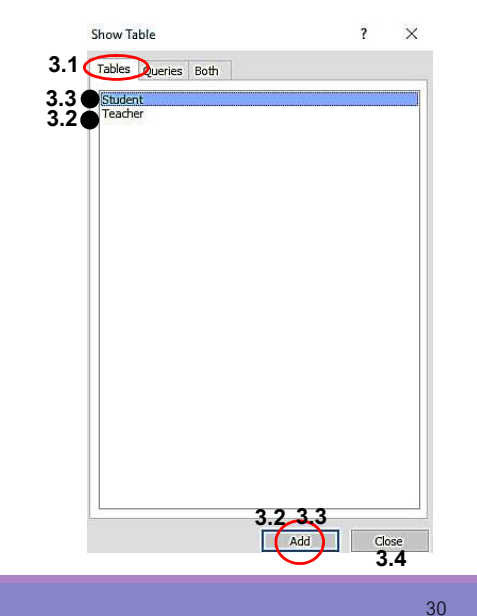

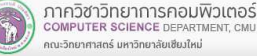

### (4). คิวรี (ต่อ)

Field click เลือก name Table TeacherField click เลือก roomNo Table TeacherField click เลือก idStudent Table StudentField click เลือก title Table StudentField click เลือก firstName Table StudentField click เลือก lastName Table StudentField click เลือก address Table Studentเครืองหมาย ปรากฏ หมายความว่าเราต้องการแสดง field นัน

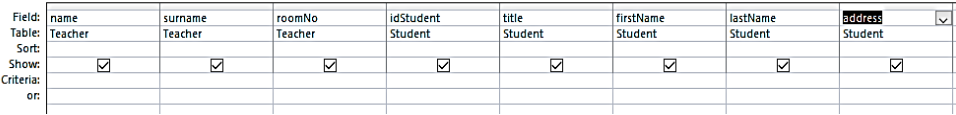

# (4). คิวรี (ต่อ)

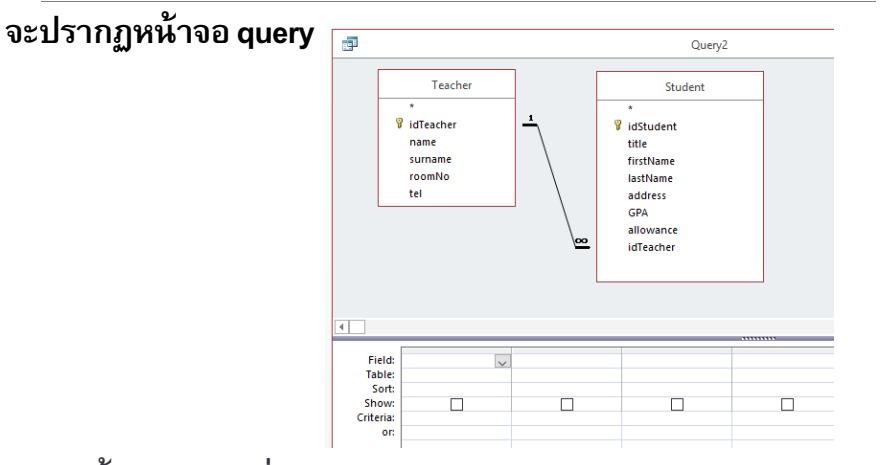

เราต้องการทราบว่าอาจารย์แต่ละท่าน ดูแลแนะนํา นักศึกษาคนไหนบ้าง

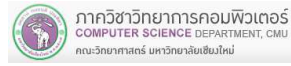

31

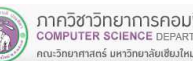

# (4). คิวรี (ต่อ)

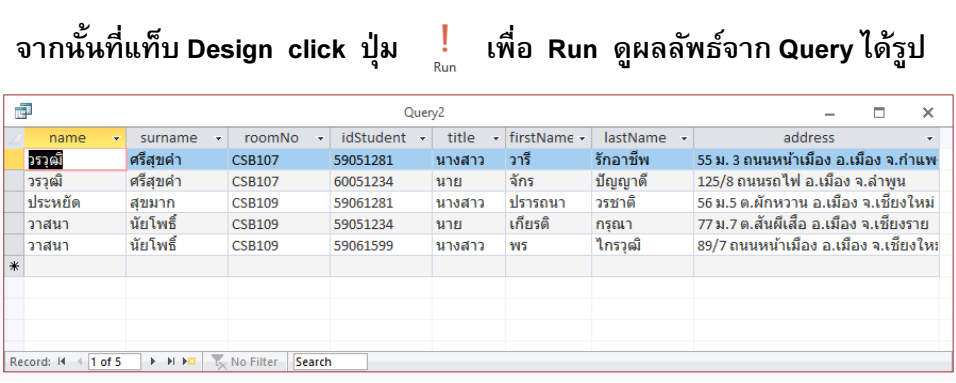

#### Save Query นี จากตัวอย่างเราให้ชือว่า QueryStudentTeacher

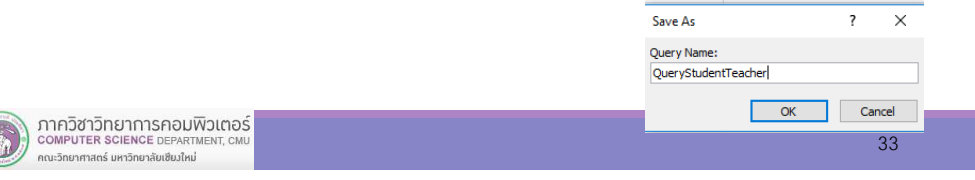

#### (5). Report

เราจะสร้างรายงาน ทีแสดงว่าอาจารย์แต่ละท่านมีนักศึกษาในความดูแลโดยนําคิวรี QueryStudentTeacher มาสร้าง Report เป็นรายงานทีเราต้องการ

มีขั้นตอนการทำงานดังนี้

COMPUTER SCIENCE DEPARTMENT. C

นะวิทยาศาสตร์ มหาวิทยาลัยเซียงใหม่

- 1. เราทำงานกับฐานข้อมูล MyStudent ให้ทำงานดังนี้
	- 1.1 click ทีแท็บ Create

1.2 click icon Report Wizard

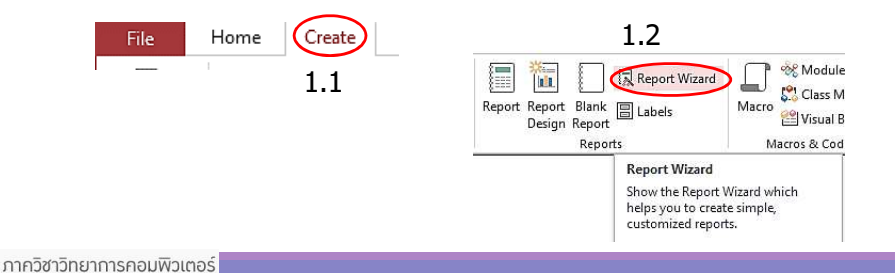

สามารถดูผล เรียงตาม ชื่ออาจารย์ และ เรียงตาม รหัสนักศึกษา กำหนดดังนี้ Field name Clickที Sort เลือก Ascending Field idStudent Clickที Sort เลือก Ascendingจากนัน Click Run

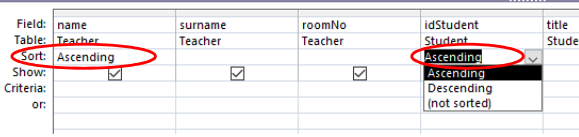

#### จะได้ผลลัพธ์ของ query ดังนี

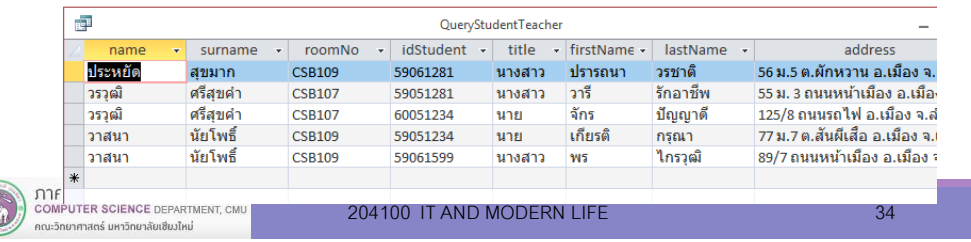

#### (5). Report (ต่อ)

2. ให้ทํางานดังนี

2.1 click เลือกแหล่งข้อมูล จากตัวอย่างเราใช้ QueryStudentTeacher ทีสร้างไว้ 2.2 ที Available Fields: จะมี Field ของ Query นี เราเลือกทุก Field Click

2.3 click Next

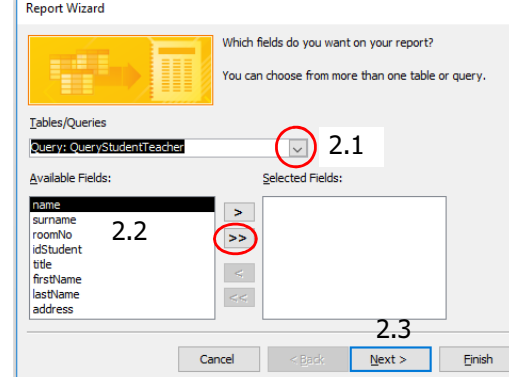

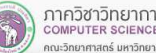

35

#### (5). Report (ต่อ)

3. เลือกรูปแบบการแสดงผล

3.1 ตย.เราเลือก by Teacher ซึงประกอบด้วย Field: name surname และ roomNo3.2 click Next

#### (5). Report (ต่อ)

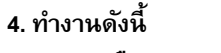

4.1 Click เลือก Field name (ชืออาจารย์) เราต้องการจัดกลุ่ม Field นี

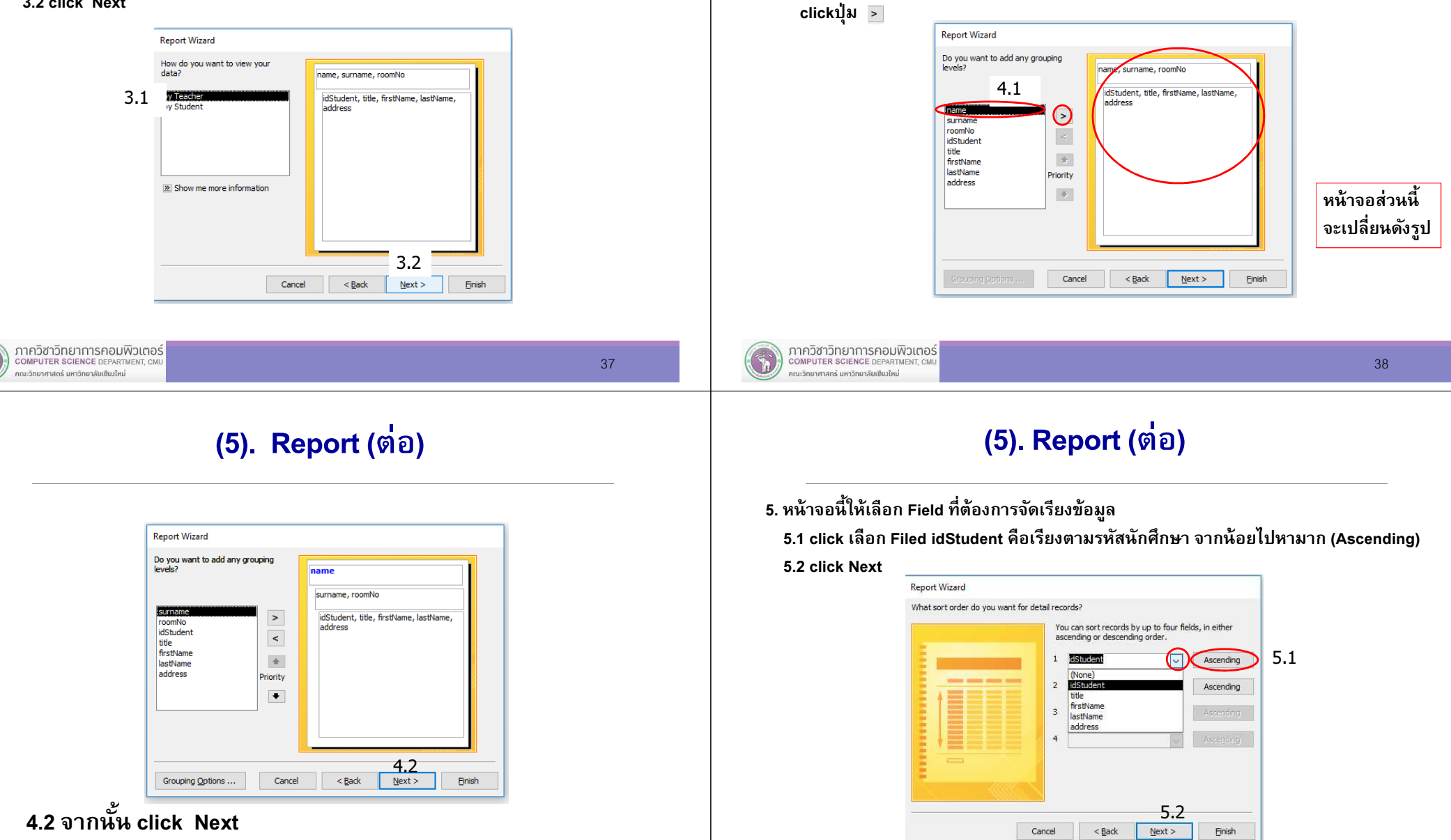

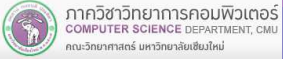

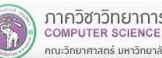

#### (5). Report (ต่อ)

#### (5). Report (ต่อ)

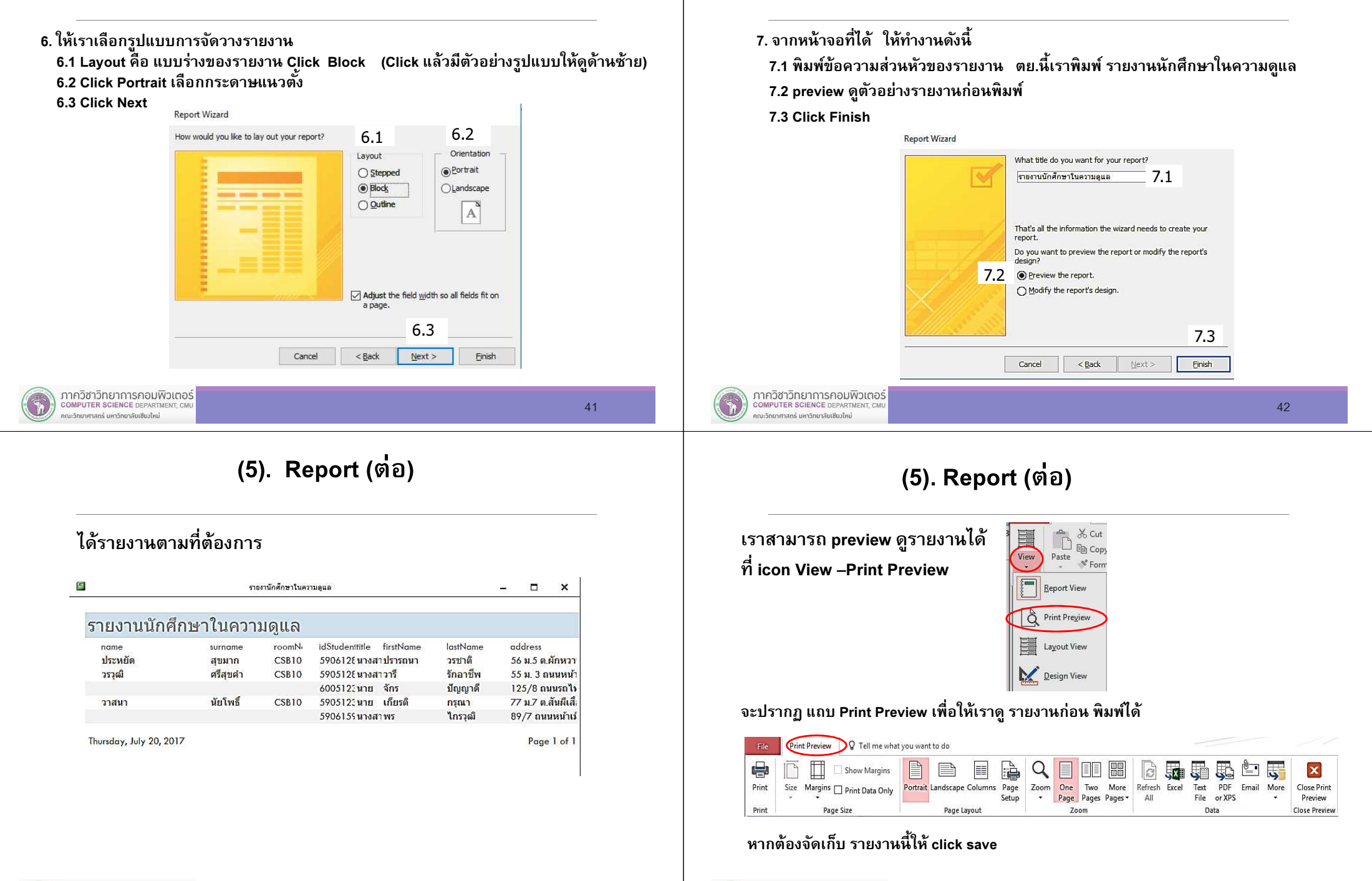

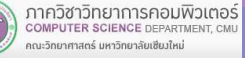

#### (6). Form : Form&subform

Form : คือหน้าจอทีช่วยให้เราทํางานกับข้อมูลได้สะดวกในส่วนนีจะอธิบาย การทํางานของ subForm หรือฟอร์มย่อย ซึงอยู่ใ<sup>น</sup> Form

เรามีความสัมพันธ์ระหว่าง Teacher และ StudentForm หลัก จะแสดงข้อมูล อาจารย์ และ subForm จะแสดงข้อมูล นักศึกษา เราสามารถดูข้อมูล /เพิม /ลบ /แก้ไข ข้อมูลเหล่านี ใน Form/subForm ทีเราสร้างได้

รายละเอียดการทํางานมีดังนี\*\*เราสร้างความสัมพันธ์ระหว่าง Teacher และ Student ไว้แล้ว

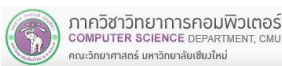

45

#### (6). Form : Form&subform (ต่อ)

#### เราจะได้ Form ดังรูป ซึงแสดงในรูปแบบ Layout View ดังรูป Teache  $\Box$  $\times$  $\Box$  Col  $\equiv$  Teacher hemes  $\boxed{A}$  For IdTeacher  $100$ **Form View** วรวุฒิ์ ศรีสุขค่า **Lavout View**  $CSR102$ Design View 053111111 IdStudent + title + firstName + lastName address  $GPA$ salan 59051281 ินางสาว วารี ์รักอาชีพ 55 ม. 3 ถนนหน้าเมือง อ.เมือง จ.กำแพ  $2.5$ 2000 60051234 ้าโฌฌาตี้ ่ 125/8 ถนนรถไฟ อ.เมือง จ.ลำพบ  $2.9$ 2200 Record: H < 1 of 2 > H H H T No Filter Search Record: I4 < 1 of 3 > H Hz | K No Filter Search ภาควิชาวิทยาการคอมพิวเตอร์ **COMPUTER SCIENCE DEPARTMENT. CM** 204100 IT AND MODERN LIFE 47 านะวิทยาศาสตร์ มหาวิทยาลัยเซียงใหม่

#### (6). Form : Form&subform (ต่อ)

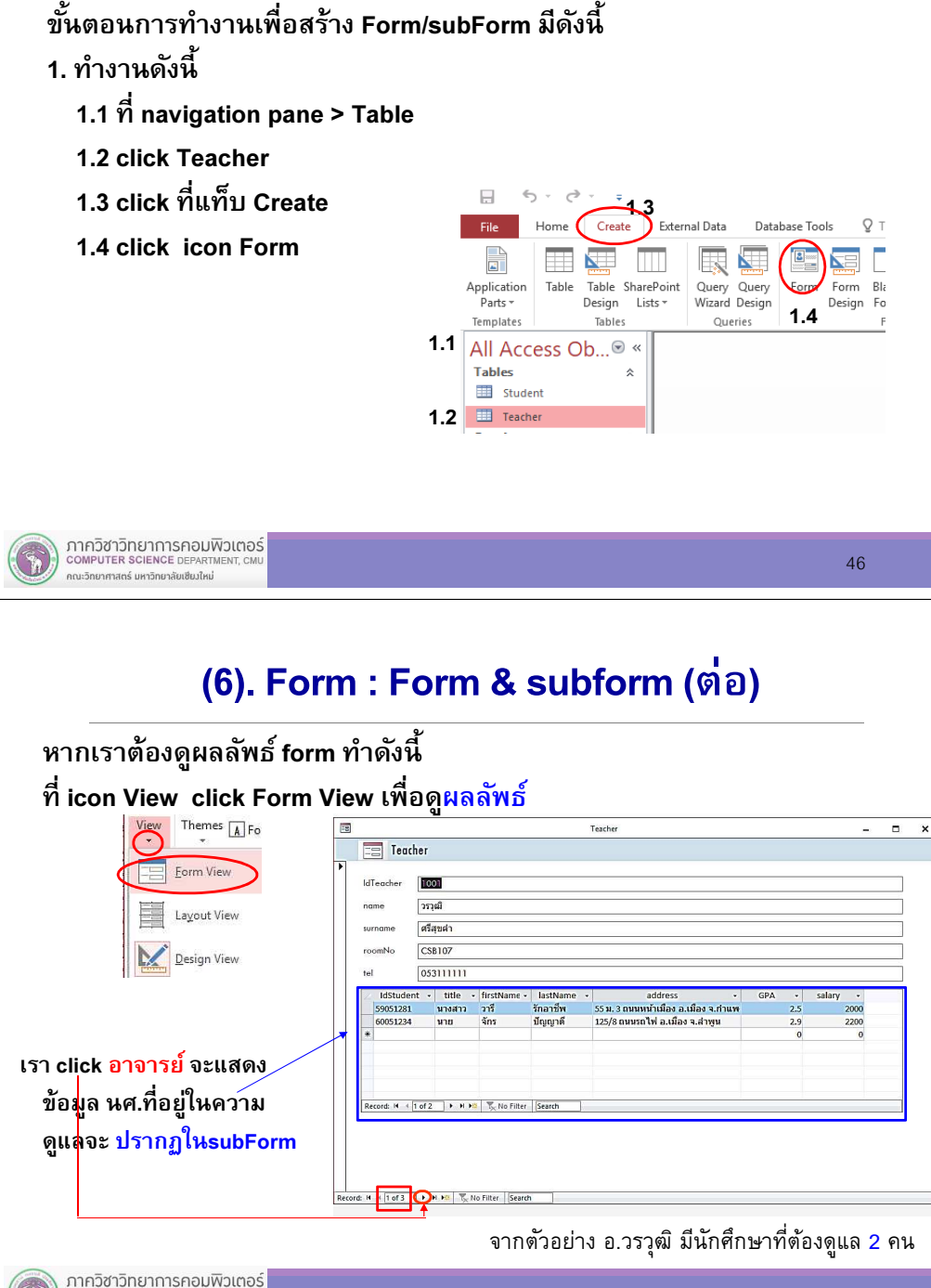

**COMPUTER SCIENCE DEPARTM** 

กณะวิทยาศาสตร์ มหาวิทยาลัยเซียงใหม่

### 7.5 การทํางานกับหลาย Table

49

สรุป ในการทำงานกับข้อมูลที่สัมพันธ์กัน<br>เราต้องศึกษาข้อมูล ออกแบบ Table หาความสัมพันธ์ของข้อมูล<br>เพื่อให้ได้ผลลัพธ์ตามที่เราต้องการ

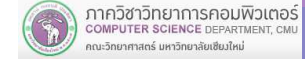